Manual dei Consulta Rápida

# VAI0

Leia atentamente este manual e as Regulamentação de Segurança antes de utilizar o produto. Mantenha-os em um local seguro.

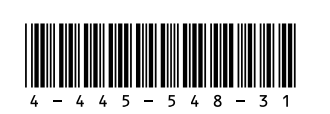

 Mouse laser BLUETOOTH® (fornecido com baterias  $AA$ <sup> $*1 *2$ </sup>

 $\Box$  Pele para o teclado<sup>\*1</sup>

## Configuração inicial

# Verifique os itens<br>fornecidos

Printed in China © 2012 Sony Corporation Adaptador de CA

Cabo de alimentação

 $\Box$  Bateria

## Partes e controles

Verifique os itens (1984) Instale a bateria de la Succede o adaptador de CA de CA de CA de CA de CA de CA de CA

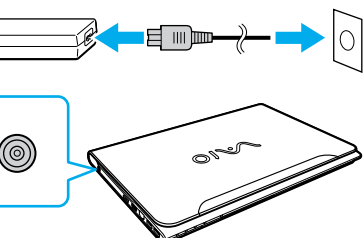

Solte as chave **LOCK** (Travar) da bateria antes

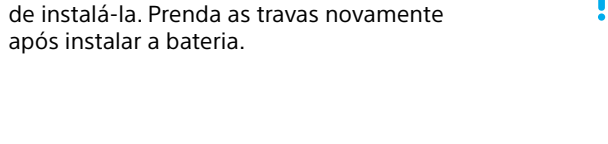

 $n$ 

Com a bateria instalada no computador, conecte o cabo de alimentação e o adaptador de CA a uma tomada de CA e ao computador.

Para garantir que a bateria seja totalmente carregada, certifique-se de conectar o adaptador de CA ao computador nas primeiras vezes que

usá-lo.

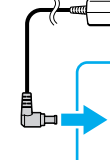

# **SONY**

## 4-445-548-**31** (1)

- 1 Não fornecida para todos os modelos. A disponibilidade depende das especificações de seu computador.
- 2 Consulte o manual do mouse BLUETOOTH para obter informações detalhadas sobre como configurá-lo.

As características e especificações podem variar e estão sujeitas a mudanças sem aviso prévio.

Computador Pessoal Série E SVE14A

**Para utilizar o Windows Update**, clique no botão **Pesquisar** e **Configurações**, e, em seguida, pesquise **Windows Update**.

Estabeleça conexão com a Internet para ativar automaticamente o Windows.

## **Conexão cabeada**

**As Mídia de Recuperação não são** fornecidas com o computador. Consulte o **Guia de Recuperação, Backup e Solução de Problemas** fornecido antes de criar a Mídia de Recuperação.

Conecte o computador e o roteador com um cabo LAN.

## **Conexão Wi-Fi® (LAN sem fio)**

- **1** Abra os botões apontando para o canto superior direito da tela; em seguida, mova o ponteiro para baixo e clique no botão **Configurações**.
- **2** Clique  $*$  (o ícone rede).
- **3** Selecione a rede desejada (SSID) e clique em **Conectar**.

O processo de inicialização levará alguns minutos. Nenhuma ação é necessária até que a janela de configuração seja exibida.

 Para mais detalhes sobre a chave de segurança e outras configurações, consulte o manual do dispositivo de rede ou as informações de seu provedor de Internet.

Entre no Windows com uma conta Microsoft para utilizar e baixar aplicativos da Windows Store.

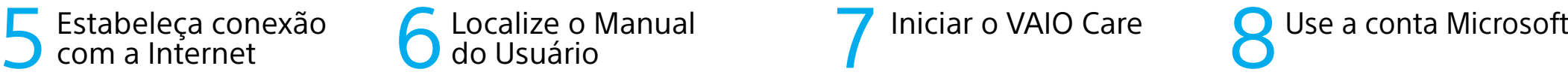

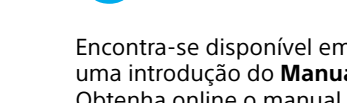

- **1** Abra os botões apontando para o canto superior direito da tela; em seguida, mova o ponteiro para baixo e clique no botão **Configurações**.
- **2** Clique em **Mudar configurações do computador**, **Usuários** e **Alternar para conta da Microsoft**.
- **3** Siga as instruções exibidas na tela.

## **A** Microfone embutido\*

Câmera embutida / indicador Tela LCD / sensível ao toque $*2$ **B**  $\Theta$  $\Theta$  Porta de entrada de CC Porta do monitor Porta de saída **HDMI** Porta LAN  $\Psi$  Porta USB x 2 (Compatível

Pressione o botão **ASSIST** (ASSISTÊNCIA) para iniciar o **VAIO Care**. Depois disso, conclua as etapas seguintes clicando nos itens do painel direito.

Conector de microfon Slot de segurança

#### **Utilizar o VAIO Update** Clique em **Software VAIO**.

#### **Crie sua Mídia de Recuperação** Clique em **Ferramentas avançadas**.

 **Registre o computador** Clique em **Sobre seu VAIO**.

Encontra-se disponível em seu computador uma introdução do **Manual do Usuário**. Obtenha online o manual completo

# obedecendo as etapas a seguir.

- **1** Abra os botões apontando para o canto superior direito da tela; em seguida, mova o ponteiro para baixo e clique
- **2** Clique em **Aplicativos** e insira "Manual VAIO" na caixa de pesquisa.
- **3** Clique em **Manual VAIO** na lista **Aplicativos**.

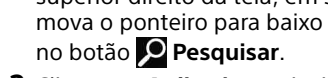

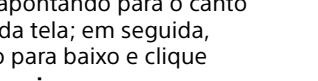

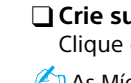

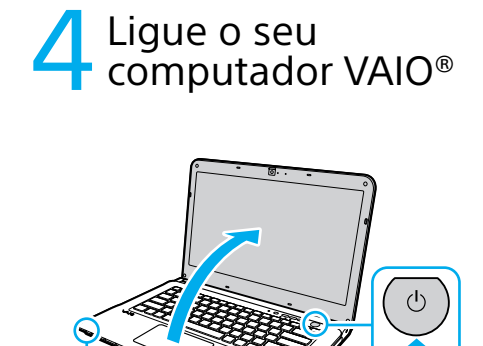

Mantenha pressionado o botão liga/desliga até a luz indicadora de alimentação acender.

## Dicas de cuidado e manuseio

#### **Manuseio do computador**

Não aplique pressão no computador, principalmente no tela LCD / sensível ao toque e no cabo adaptador de CA.

#### **Cuidados com a unidade de disco rígido**

O computador está equipado com uma unidade de disco rígido integrada. Evite movê-lo quando estiver ligado ou durante o processo de inicialização ou de desligamento.

#### **Ventilação**

Coloque o computador sobre superfícies firmes, como escrivaninhas ou mesas. A circulação de ar adequada nas passagens de ventilação é importante para evitar superaquecimento.

#### **Danos causados por líquidos**

Evite que substâncias líquidas entrem em contato com o computador.

## **Sites de suporte**

http://esupport.sony.com/US/VAIO (EUA) http://www.sony.ca/support/ (Canadá: inglês) http://fr.sony.ca/support (Canadá: francês) http://esupport.sony.com/LA/VAIO (América Latina) http://esupport.sony.com/BR/VAIO (Brasil)

6130\_ B A E C D

**C** Unidade de disco óptico  $\Psi$  Porta USB x 2 (Compatív com o padrão USB 2.0.) Conector de fones de ouvido

Abertura de saída de ar

com o padrão USB 3.0, a porta com a marcação oferece suporte à recarregamento via USB.) **D**

**E** Indicador de alimentação  $\rightarrow$  Indicador de carga Indicador da unidade de disco Indicador de acesso à mídia Indicador **WIRELESS** (sem fio) Slot combinado de "Memory Stick Duo" / cartão de memória **SD** Teclado sensível ao toque Pressione o canto inferior esquerdo do teclado sensível ao toque para clicar.

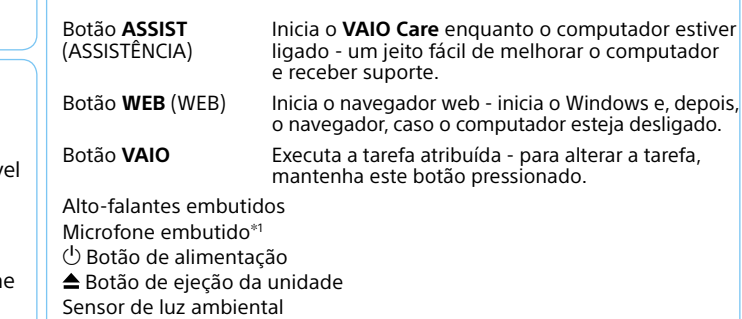

1 O local do microfone embutido depende do modelo.

2 Somente modelos selecionados.

# **SONY**

# Quick **Start** Guide

#### Please read this manual and Safety Regulations carefully before using the product. Keep them in a safe place.

## Initial Setup

1 Check supplied items

**2** Install battery pack

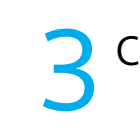

Per

□ AC adapter

□ Power cord

□ Battery pack

■BLUETOOTH<sup>®</sup> laser mouse (supplied with AA batteries)\*<sup>1 \*2</sup>

 $\Box$  Keyboard skin $^{\ast\ast}$ 

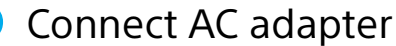

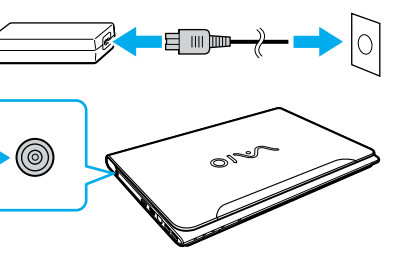

Be sure to connect the AC adapter to your computer when using it for the first few times to ensure the battery becomes fully charged.

# Parts and Controls

Unlock the battery's **LOCK** switch before installing the battery, and then lock the switch after installing.

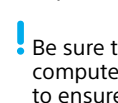

 $\frac{1}{2}$  Features and specifications may vary and are subject to change without notice.

 $\Gamma$  Connect to the

With the battery pack installed on your computer, plug the power cord and the AC adapter into an AC outlet and the computer.

 **Wi-Fi® (Wireless LAN) connection 1** Open the charms by pointing to the top right corner of the screen, then move the pointer down and click the **Settings** 

For details on the security key and other settings, refer to the manual of the network device or the information from your Internet

**2** Click \* (the network icon).

 $n$ 

- 1 Not supplied with all models. Availability depends on your computer's specifications.
- 2 Refer to the BLUETOOTH mouse manual for detailed information on how to set up the mouse.

Personal Computer E Series SVE14A

5 Internet

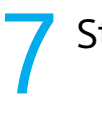

## Start VAIO Care

To use **Windows Update**, click the **Search** charm and **Settings** , then search **Windows Update** .

Connect to the Internet to automatically

activate Windows. **Wired connection**

Connect your computer and router with a

Recovery Media are not supplied with your computer. Refer to the supplied **Recovery, Backup and Troubleshooting Guide**  before creating the Recovery Media.

# **8 Use Microsoft account**

LAN cable.

charm.

**3** Select the desired network (SSID) and click

**Connect** .

The startup process will take a few minutes. No action is required until the setup window appears.

service provider.

Sign in to Windows with a Microsoft account so that you can use and download apps from Windows Store.

- **1** Open the charms by pointing to the top right corner of the screen, then move the pointer down and click the **Settings** charm.
- **2** Click **Change PC settings** , **Users**, and **Switch to a Microsoft account** .
- **3** Follow the on-screen instructions.

<u>/ 1999 - 1999 - 1999 - 1999 - 1999 - 1999 - 1999 - 1999 - 1999 - 1999 - 1999 - 1999 - 1999 - 1999 - 1999 - 19</u> A<br>B E C D

**C** Optical disc drive  $\sqrt{l}$  USB port x 2 (Compl with the USB  $2.0$  stand  $\Omega$  Headphones jack **Wicrophone jack** 

While the computer is on, press the **ASSIST** button to start **VAIO Care**, then complete the following steps by clicking the items in

the right pane.

#### **Use VAIO Update** Click **VAIO Software** .

#### **Create your Recovery Media** Click **Advanced Tools** .

 **Register your computer** Click **About your VAIO** .

# VAI0

6 Locate User Guide

An introduction of the **User Guide** is available on your computer. Update to the complete guide online by following the steps below.

- **1** Open the charms by pointing to the top right corner of the screen, then move the pointer down and click the **Search**  charm.
- **2** Click **Apps** and enter "VAIO Manual" in the search box.
- **3** Click **VAIO Manual** in the **Apps** list.

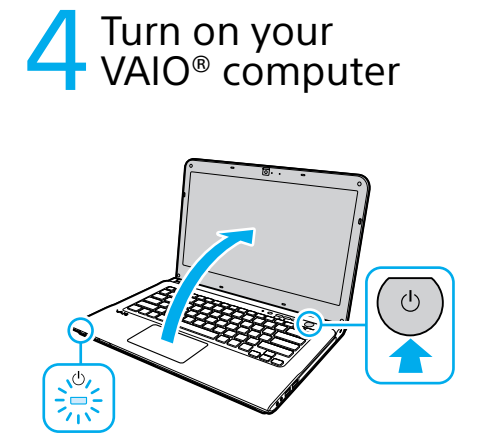

Turn on your VAIO® computer

Press and hold down the power button until the power indicator light turns on.

## Care and Handling Tips

#### **Computer Handling**

Do not exert pressure on your computer, especially the LCD/touch screen or the AC adapter cable.

#### **HDD Care**

If your computer is equipped with a built-in hard disk drive, avoid moving the computer when it is turned on, is in the process of powering on, or is shutting down.

#### **Ventilation**

Place your computer on hard surfaces such as a desk or table. Proper air circulation around vents is important to prevent overheating.

### **Liquid Damage**

Protect your computer from contact with liquids.

## **Support websites**

http://esupport.sony.com/US/VAIO (USA) http://www.sony.ca/support/ (Canada: English) http://fr.sony.ca/support (Canada: French) http://esupport.sony.com/LA/VAIO (Latin American area) http://esupport.sony.com/BR/VAIO (Brazil)

**A** Built-in microphone 1 Built-in camera / indicator

LCD screen / touch screen<sup>\*2</sup>

Security slot **B** ⊕ **⊕**⊕ DC IN port Monitor port **HDMI** output port LAN port  $\Psi$  USB port x 2 (Compliant with the USB 3.0 standard, the port with the  $\frac{1}{2}$  mark supports USB charging.) Air exhaust vent

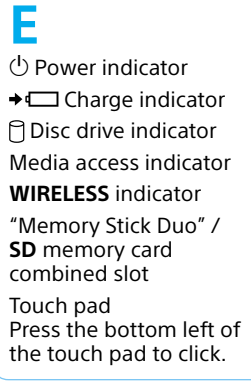

**D**

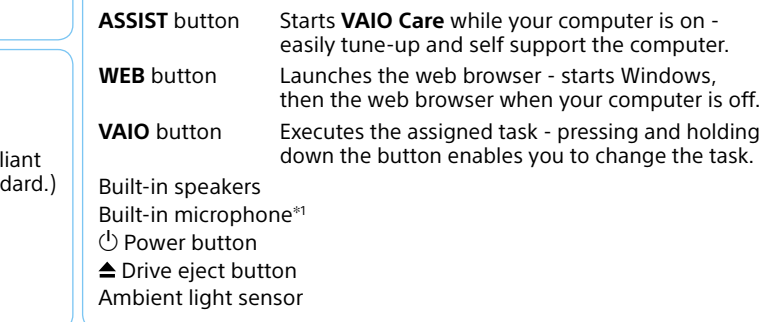

1 The location of the built-in microphone depends on the model.

2 On selected models only.